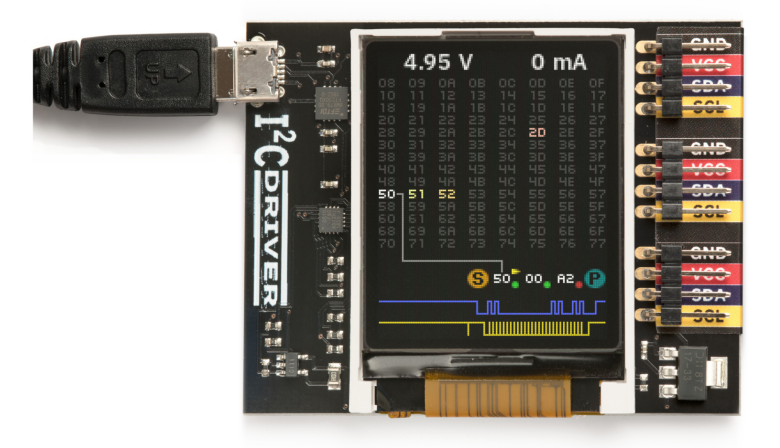

Last updated on February 10, 2021

# **Contents**

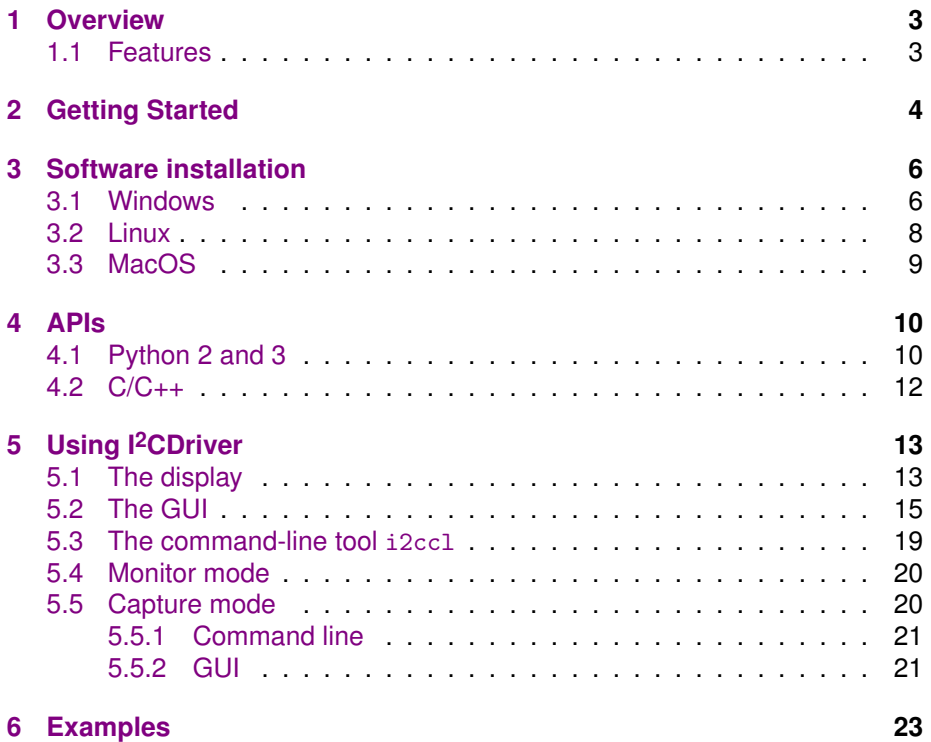

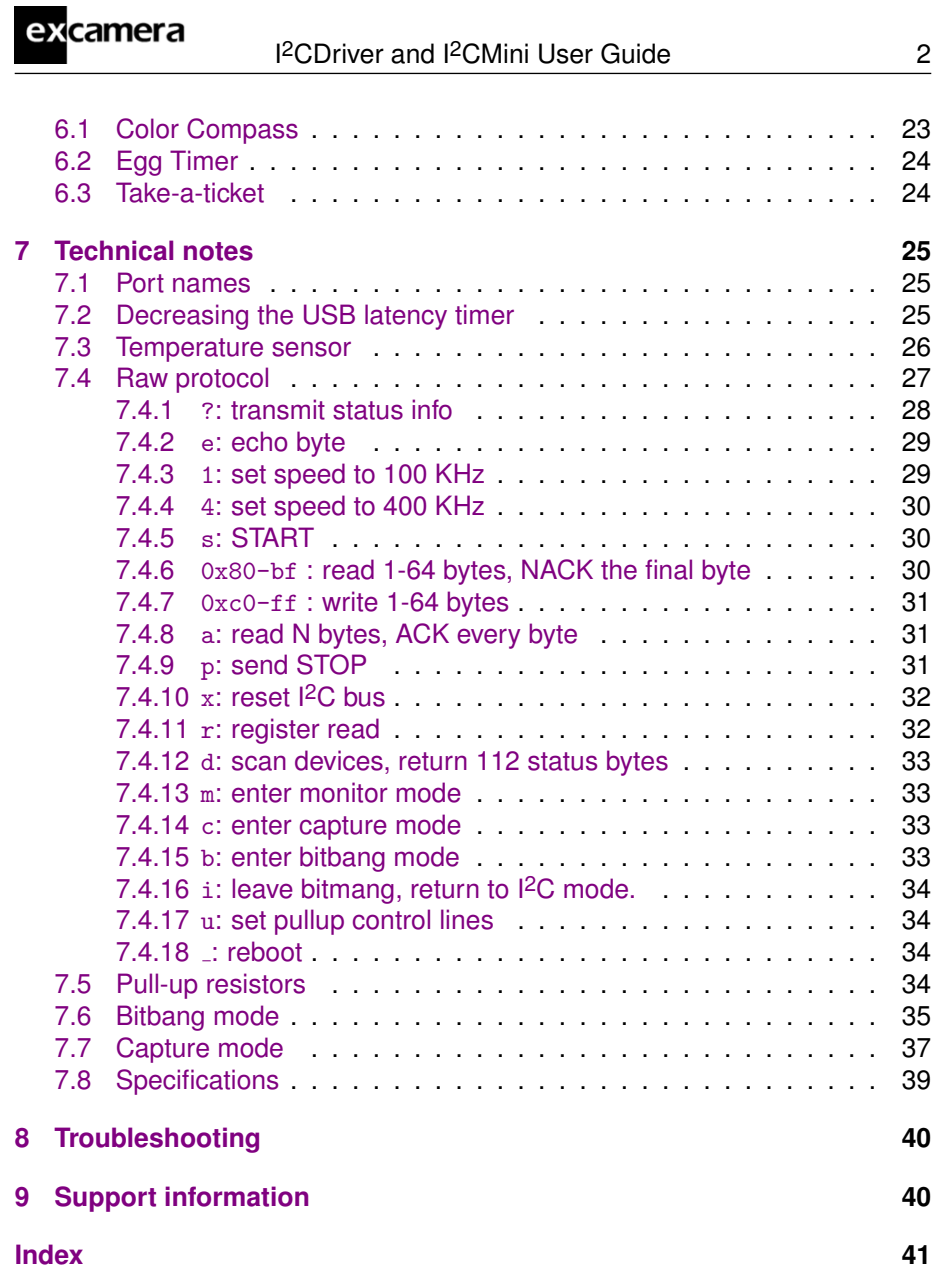

## <span id="page-2-0"></span>**1 Overview**

excamera

I 2CDriver is an easy-to-use, open source tool for controlling I2C devices. It works with Windows, Mac, and Linux, and has a built-in color screen that shows a live dashboard of all the I2C activity. It uses a standard FTDI USB serial chip to talk to the PC, so no special drivers need to be installed. The board includes a separate 3.3 V supply with voltage and current monitoring.

I 2CMini is a reduced-size version of I2CDriver suitable for use in embedded devices. It is 100% compatible with I2CDriver but lacks a display, current or voltage monitoring. In every other respect it behaves identically to I2CDriver.

## <span id="page-2-1"></span>**1.1 Features**

- **Live display**: shows you exactly what it's doing all the time
- **Supports all I2C features**: 7- and 10-bit I2C addressing, clock stretching, bus arbitration, and sustained I2C transfers at 400 and 100 kHz
- **I 2C pullups**: programmable I2C pullup resistors, with automatic tuning
- **USB voltage monitoring**: USB line voltage monitor to detect supply problems, to 0.01 V
- **Target power monitoring**: target device high-side current measurement, to 5 mA
- **Three I2C ports**: three identical I2C ports, each with power and I2C signals
- **Jumpers**: three sets of high-quality color coded 100mm jumpers included
- **3.3 V output**: output levels are 3.3 V, all are 5 V tolerant
- **Sturdy componentry**: uses an FTDI USB serial adapter, and Silicon Labs automotive-grade EFM8 controller
- **Open hardware**: the design, firmware and all tools are under BSD license
- **Flexible control**: GUI, command-line, C/C++, and Python 2/3 host software provided for Windows, Mac, and Linux

# <span id="page-3-0"></span>**2 Getting Started**

<span id="page-3-1"></span>excamera

When you first connect I<sup>2</sup>CDriver to the USB port, the display blinks white for a moment then displays the initial status screen:

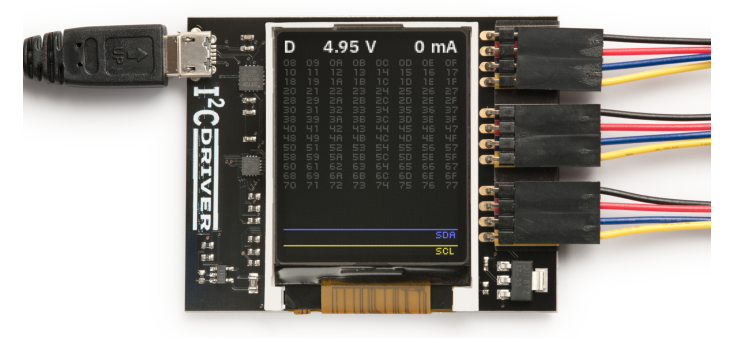

Connect the three sets of colored hookup wires as shown, following the same sequence as on the colored label:

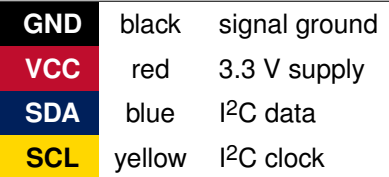

Across the top of the display I2CDriver continuously shows the USB bus voltage and the current output.

<span id="page-4-0"></span>excamera

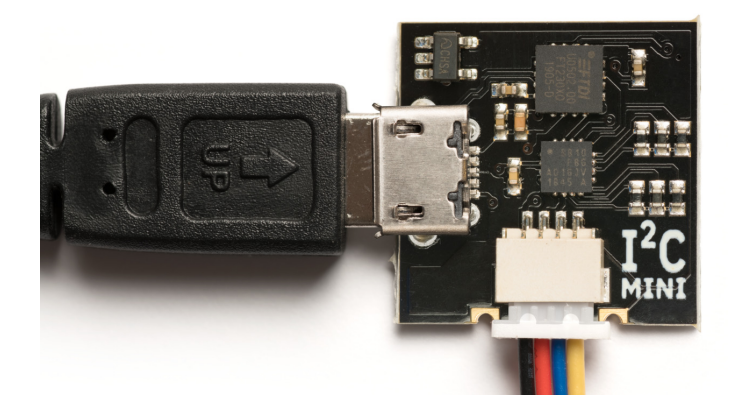

I 2CMini also has a micro USB connector. Its Qwiic connector is polarized; it attaches as shown. The color coding for the signals is the same as for I2CDriver.

# <span id="page-5-0"></span>**3 Software installation**

The source for all the I<sup>2</sup>CDriver software is the [repository.](https://github.com/jamesbowman/i2cdriver) Available are:

- a Windows/Mac/Linux GUI
- a Windows/Mac/Linux command-line
- Python 2 and 3 bindings
- Windows/Mac/Linux C/C++ bindings

<span id="page-5-1"></span>Installation of the GUI and command-line utilities varies by platform.

## **3.1 Windows**

<span id="page-5-2"></span>excamera

This [installer](https://i2cdriver.com/windows) contains the GUI and command-line utilities.

The GUI shortcut is installed on the desktop:

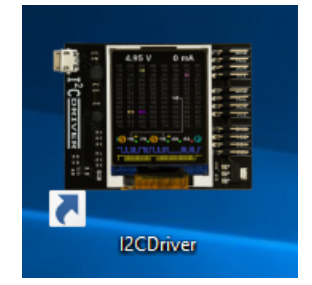

launching it brings up the control window:

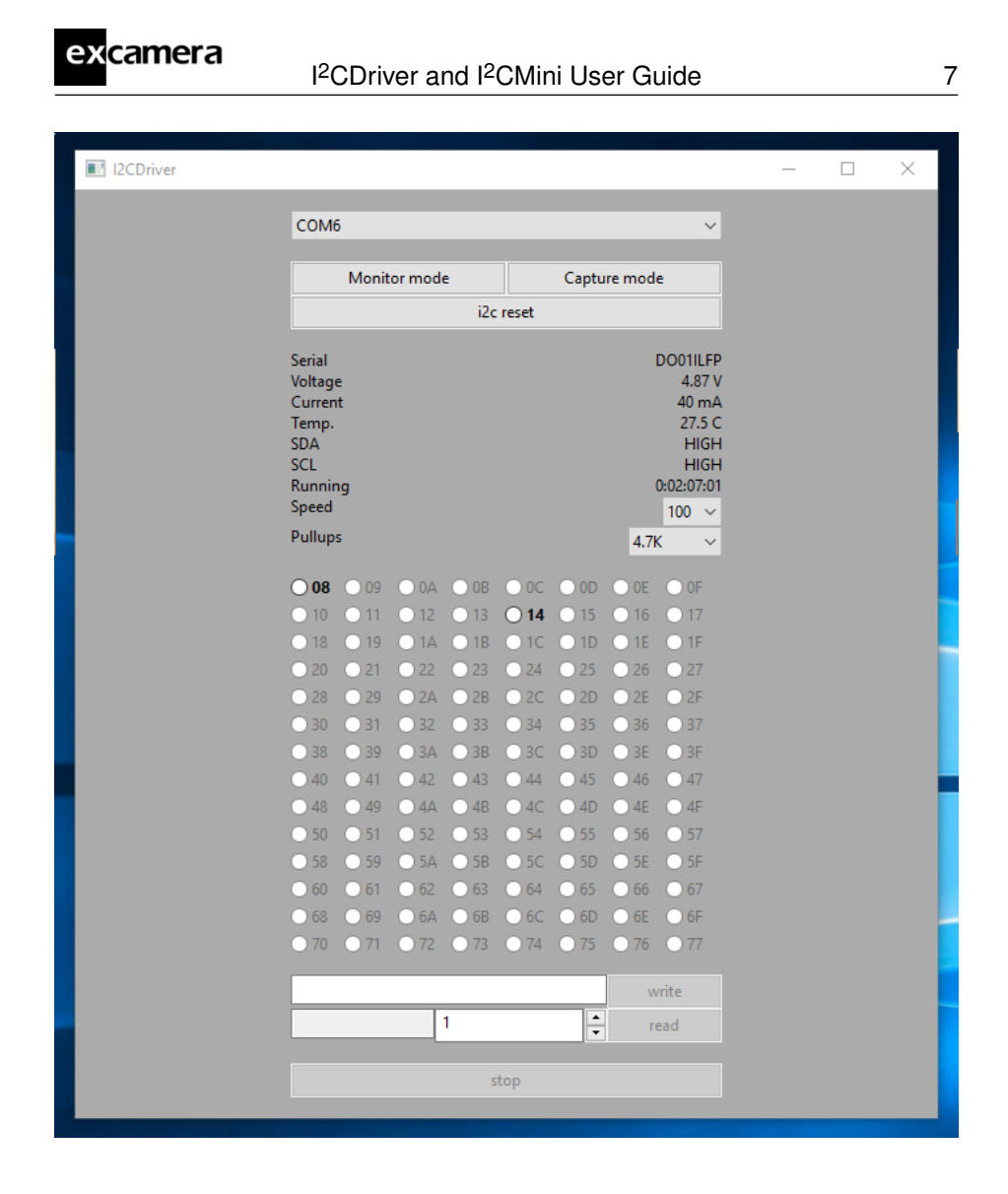

If there is only one serial device, the I<sup>2</sup>CDriver device should be automatically selected. If there is more than one device, select its COM port from the pulldown menu at the top. Once connected, you can select a connected I2C device and write and read data.

The command line utility i2ccl is also installed, and added to the Windows PATH. For example to display status information:

```
c:\>i2ccl COM6 i
uptime 8991 4.957 V 30 mA 25.8 C SDA=1 SCL=1 speed=100 kHz
```
The COM port can be found using the MODE command to list connected ports. You can use the Device Manager or the MODE command to display the available ports.

The Windows convention for COM10 and above is that they must be prefixed by  $\setminus\setminus\setminus$ , for example:

c:\>i2ccl \\.\COM11 i

<span id="page-7-2"></span>excamera

See (section [7.1](#page-24-1) ["Port names"](#page-24-1)) for details on how to fix a device to a port number permanently.

<span id="page-7-0"></span>See below for more information on the command-line syntax.

### **3.2 Linux**

The GUI is included in the i2cdriver Python package, compatible with both Python 2 and 3. To install it, open a shell prompt and do:

sudo pip install i2cdriver

Then run it with

i2cgui.py

For the command-line tool, clone the [repository,](https://github.com/jamesbowman/i2cdriver) then do:

```
cd i2cdriver/c
make -f linux/Makefile
sudo make -f linux/Makefile install
i2ccl /dev/ttyUSB0 i
```
and you should see something like:

<span id="page-7-1"></span>uptime 1651 4.971 V 0 mA 21.2 C SDA=1 SCL=1 speed=100 kHz

<span id="page-8-0"></span>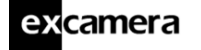

## **3.3 MacOS**

The GUI is included in the i2cdriver Python package, compatible with both Python 2 and 3. To install it, open a shell prompt and do:

sudo pip install i2cdriver

Then run it with

i2cgui.py

For the command-line tool, clone the [repository](https://github.com/jamesbowman/i2cdriver) , then do:

```
cd i2cdriver/c
make -f linux/Makefile
sudo make -f linux/Makefile install
i2ccl /dev/cu.usbserial-DO00QS8D i
```
(substituting your actual I2CDriver's ID for DO00QS8D) and you should see something like:

uptime 1651 4.971 V 5 mA 21.2 C SDA=1 SCL=1 speed=100 kHz

Note that the port to use is /dev/cu.usbserial-XXXXXXXX, as explained [here.](https://pbxbook.com/other/mac-tty.html)

## <span id="page-9-2"></span><span id="page-9-0"></span>**4 APIs**

## <span id="page-9-1"></span>**4.1 Python 2 and 3**

The I<sup>2</sup>CDriver bindings can be installed with pip like this:

```
pip install i2cdriver
```
then from Python you can read an LM75B temperature sensor with:

```
>>> import i2cdriver
>>> i2c = i2cdriver.I2CDriver("/dev/ttyUSB0")
>>> d=i2cdriver.EDS.Temp(i2c)
>>> d.read()
17.875
>>> d.read()
18.0
```
You can print a bus scan with:

```
>>> i2c.scan()
-- -- -- -- -- -- -- --
-- -- -- -- -- -- -- --
-- -- -- 10 -- ---- -- -- -- -- -- -- --
   -- -- -- -- -- -- -- --
   -- -- -- -- -- -- -- --
   -- -- -- -- -- -- -- --
-- -- -- -- -- -- -- --
48 -- -- -- -- -- -- --
-- -- -- -- -- -- -- --
-- -- -- -- -- -- -- --
-- -- -- -- -- -- -- --
68 -- -- -- -- -- -- --
-- -- -- -- -- -- -- --
[28, 72, 104]
```
The Python GUI (which uses [wxPython\)](https://www.wxpython.org/pages/downloads/) can be run with:

python i2cgui.py

I: read

which depending on your distribution looks something like this:

There are more examples in the [samples folder in the repository.](https://github.com/jamesbowman/i2cdriver/tree/master/python/samples)

The module has extensive help strings:

>>> help(i2cdriver)

displays the API documentation, and the Python module is documented in full at

<https://i2cdriver.readthedocs.io/en/latest/index.html>.

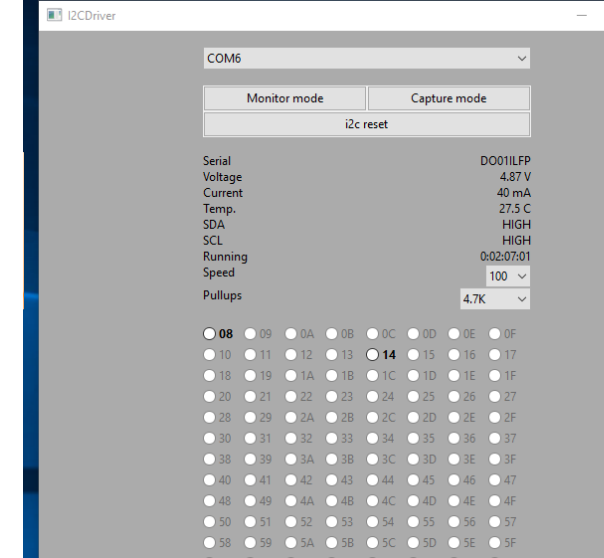

## <span id="page-11-1"></span><span id="page-11-0"></span>**4.2 C/C++**

I 2CDriver is contained in a single source file with a single header. Both are in [this subdirectory.](https://github.com/jamesbowman/i2cdriver/tree/master/c/common) Usage follows the Python API and is fairly self-explanatory.

## <span id="page-12-0"></span>**5 Using I2CDriver**

## <span id="page-12-1"></span>**5.1 The display**

<span id="page-12-2"></span>excamera

The main display on the screen has three sections. The top section is a heatmap showing all 112 legal I<sup>2</sup>C addresses. Addresses that are currently active are white. Inactive addresses fade to yellow, purple and finally blue. The middle section is a symbolic interpretation of current I<sup>2</sup>C traffic. Details on this are below. The bottom two lines show a representation of the SDA (blue) and SCL (yellow) signals.

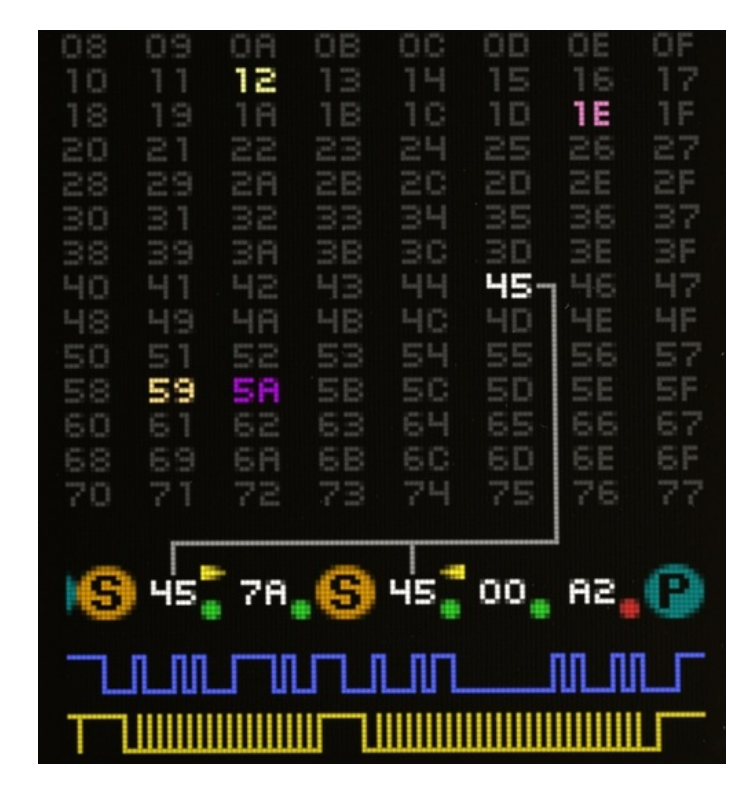

The symbolic decode section shows I2C transactions as they happen. Start and stop are shown as  $(\mathbf{S})$  and  $(\mathbf{P})$  symbols. After a  $(\mathbf{S})$  symbol the address byte is shown, with a right arrow (write) or left arrow (read). The gray lines connect the address byte to its heat-map indicator. Following this is a series of data bytes. Each byte is shown in hex, with either a green dot (ACK) or red dot

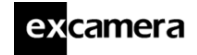

(NACK).

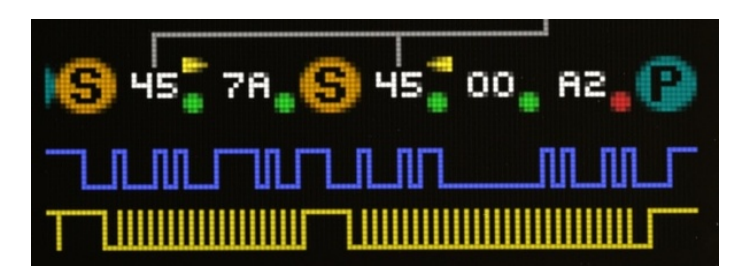

So for example the above sequence is showing

- Start, write to address 45
- Write byte 7A
- Repeated Start, read from address 45
- Read byte 00
- Read byte A2
- Stop

The above sequence is very typical for reading registers from an I<sup>2</sup>C Device. Note that the final NACK (red dot) is not an error condition, but the standard way of handling the last byte of read transaction.

## <span id="page-14-1"></span>excamera

### <span id="page-14-0"></span>**5.2 The GUI**

The GUI is a straightforward way of interacting with I2C devices. For example, here I<sup>2</sup>CDriver is connected to some I<sup>2</sup>C peripherals: an LM75B temperature sensor and two 7-segment display modules.

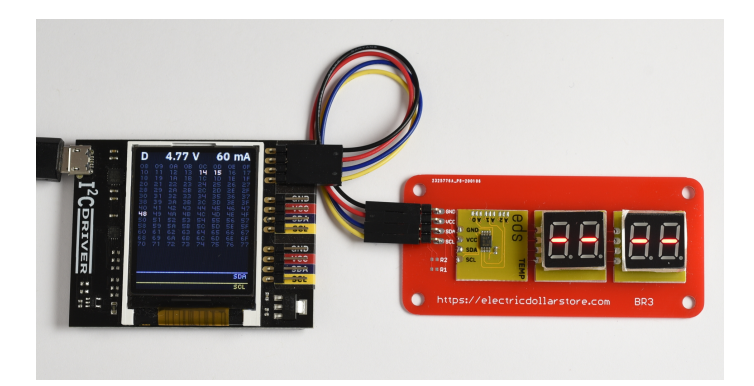

Starting the GUI and connecting to the I2CDriver on COM16 shows the temperature sensor at address 48 and the two display modules at addresses 14 and 15.

| 12CDriver |                                                                                              |                 |                 |               |               |                    |               |                                                                                                  | - | □ | $\times$ |
|-----------|----------------------------------------------------------------------------------------------|-----------------|-----------------|---------------|---------------|--------------------|---------------|--------------------------------------------------------------------------------------------------|---|---|----------|
|           |                                                                                              |                 |                 |               |               |                    |               |                                                                                                  |   |   |          |
|           | COM16<br>$\checkmark$                                                                        |                 |                 |               |               |                    |               |                                                                                                  |   |   |          |
|           | <b>Monitor mode</b><br>Capture mode                                                          |                 |                 |               |               |                    |               |                                                                                                  |   |   |          |
|           | i2c reset                                                                                    |                 |                 |               |               |                    |               |                                                                                                  |   |   |          |
|           | <b>Serial</b><br>Voltage<br>Current<br>Temp.<br><b>SDA</b><br><b>SCL</b><br>Running<br>Speed |                 |                 |               |               |                    |               | DO01HE3F<br>4.72 V<br>110 mA<br>27.1 C<br><b>HIGH</b><br><b>HIGH</b><br>0:00:16:26<br>$100 \sim$ |   |   |          |
|           | Pullups                                                                                      |                 |                 |               |               |                    | 4.7K          | $\checkmark$                                                                                     |   |   |          |
|           | $\bigcirc$ 08                                                                                | $\bigcirc$ 09   | $O$ 0A          | $\bigcirc$ OB | OOC           | $\bigcirc$ OD      | $\bigcirc$ OE | $\bigcirc$ OF                                                                                    |   |   |          |
|           | $\bigcap$ 10                                                                                 | O <sub>11</sub> | $\bigcap$ 12    | $O$ 13        | $\bigcirc$ 14 | $O$ 15             | $\bigcap$ 16  | O <sub>17</sub>                                                                                  |   |   |          |
|           | $\bigcap$ 18                                                                                 | $\bigcap$ 19    | C1A             | $O$ 1B        | O1C           | $O$ 1D             | $O$ 1E        | $O$ 1F                                                                                           |   |   |          |
|           | $\bigcirc$ 20                                                                                | O <sub>21</sub> | O <sub>22</sub> | O23           | O24           | O25                | $\bigcirc$ 26 | O <sub>27</sub>                                                                                  |   |   |          |
|           | $\bigcap$ 28                                                                                 | $\bigcap$ 29    | O2A             | O2B           | O2C           | O2D                | O2E           | O2F                                                                                              |   |   |          |
|           | $\bigcirc$ 30                                                                                | $\bigcirc$ 31   | $\bigcirc$ 32   | O33           | $\bigcirc$ 34 | $\bigcirc$ 35      | $\bigcirc$ 36 | $\bigcap$ 37                                                                                     |   |   |          |
|           | $\bigcap$ 38                                                                                 | $\bigcap$ 39    | OBA             | $\bigcap$ 3B  | $\bigcap$ 3C  | $\bigcap$ 3D       | $\bigcap$ 3E  | $\bigcap$ BF                                                                                     |   |   |          |
|           | $\bigcap$ 40                                                                                 | $\Box$ 41       | $\Box$ 42       | O43           | $\bigcap 44$  | O45                | $\Box$ 46     | $\Box$ 47                                                                                        |   |   |          |
|           | $\bigcirc$ 48                                                                                | $\bigcirc$ 49   | O4A             | O4B           | O4C           | $O$ <sub>4</sub> D | O4E           | O4F                                                                                              |   |   |          |
|           | $\bigcap$ 50                                                                                 | $\bigcap$ 51    | $\bigcap$ 52    | $\bigcap$ 53  | $\bigcap 54$  | O <sub>55</sub>    | $\bigcap$ 56  | $\bigcap 57$                                                                                     |   |   |          |
|           | $\bigcirc$ 58                                                                                | $\bigcirc$ 59   | O <sub>5A</sub> | $O$ 5B        | O5C           | O5D                | $O$ 5E        | $C$ 5F                                                                                           |   |   |          |
|           | $\bigcap 60$                                                                                 | $\bigcap 61$    | $\bigcap 62$    | $\bigcap 63$  | $\bigcap 64$  | $\bigcap 65$       | $\bigcap 66$  | $\bigcap 67$                                                                                     |   |   |          |
|           | <b>O</b> 68                                                                                  | ○ 69            | O6A             | O6B           | O6C           | $\bigcirc$ 6D      | $\bigcirc$ 6E | $\bigcirc$ 6F                                                                                    |   |   |          |
|           | 70                                                                                           | O71             | O72             | $O$ 73        | O74           | O75                | 76<br>п       | $\Box$ 77                                                                                        |   |   |          |
|           |                                                                                              |                 |                 |               |               |                    |               |                                                                                                  |   |   |          |
|           | write                                                                                        |                 |                 |               |               |                    |               |                                                                                                  |   |   |          |
|           | $\hat{\phantom{a}}$<br>1<br>۰                                                                |                 |                 |               |               |                    |               | read                                                                                             |   |   |          |
|           |                                                                                              |                 |                 |               |               |                    |               |                                                                                                  |   |   |          |
|           | stop                                                                                         |                 |                 |               |               |                    |               |                                                                                                  |   |   |          |
|           |                                                                                              |                 |                 |               |               |                    |               |                                                                                                  |   |   |          |
|           |                                                                                              |                 |                 |               |               |                    |               |                                                                                                  |   |   |          |

©2021 Excamera Labs

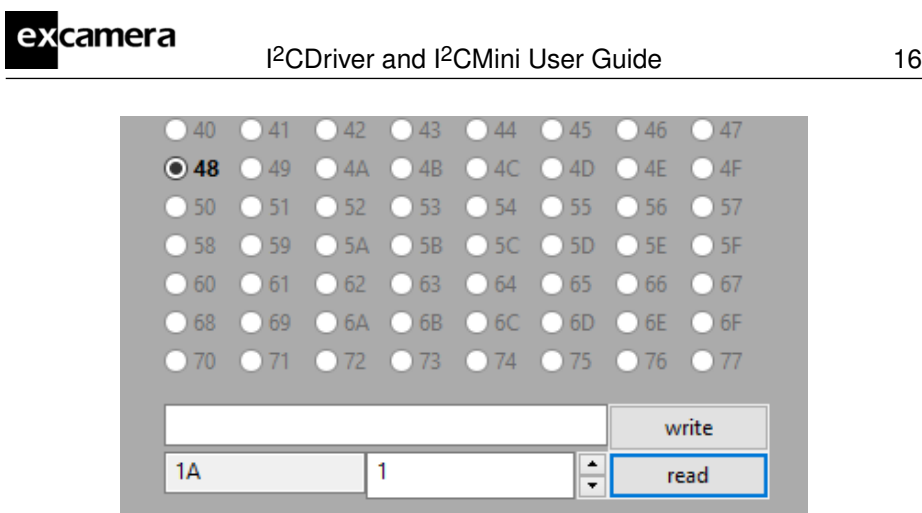

Selecting address 48 and clicking on **read** reads a single byte from the temperature sensor. The I2CDriver display shows the traffic immediately.

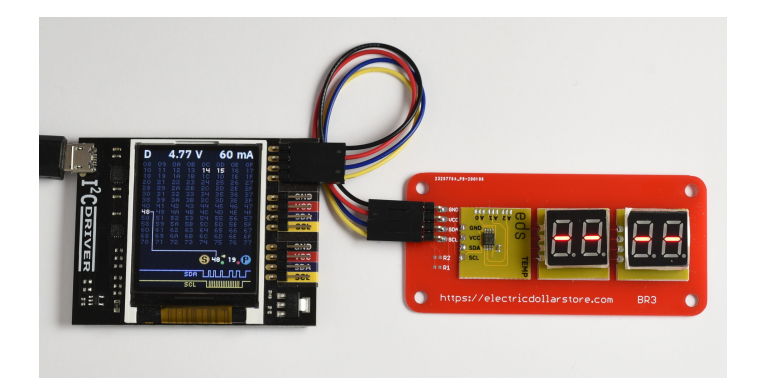

This LM75B sensor reports temperature in Celcius, so the hex byte 1A represents a temperature of 26 °C.

## excamera

### I<sup>2</sup>CDriver and I<sup>2</sup>CMini User Guide 17

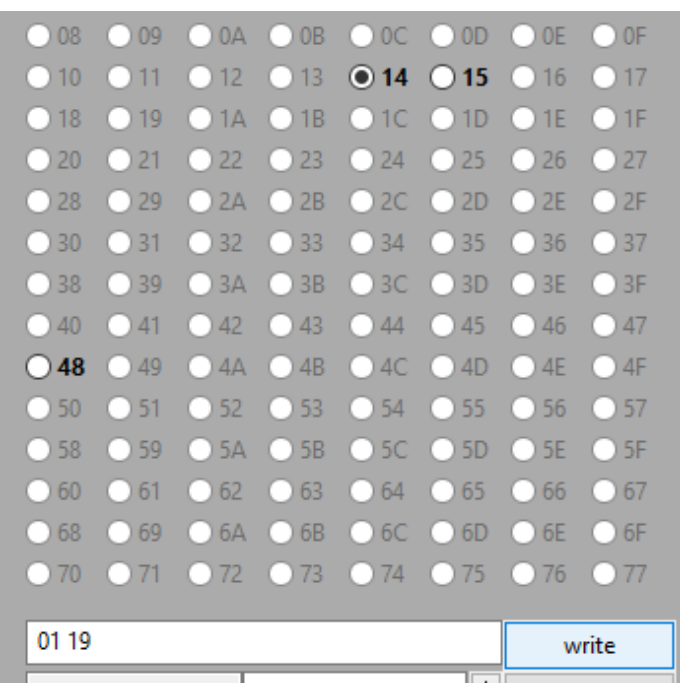

Selecting the left-hand display (address 14) and entering the hex values 01 19 then clicking on **write** sets the first LED to the digits 19.

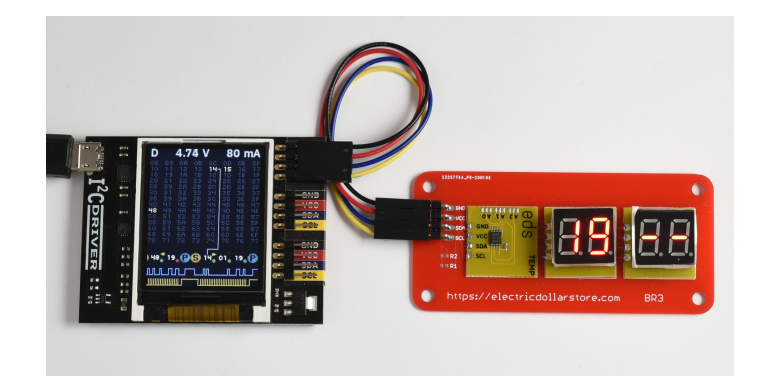

## excamera

### I<sup>2</sup>CDriver and I<sup>2</sup>CMini User Guide 18

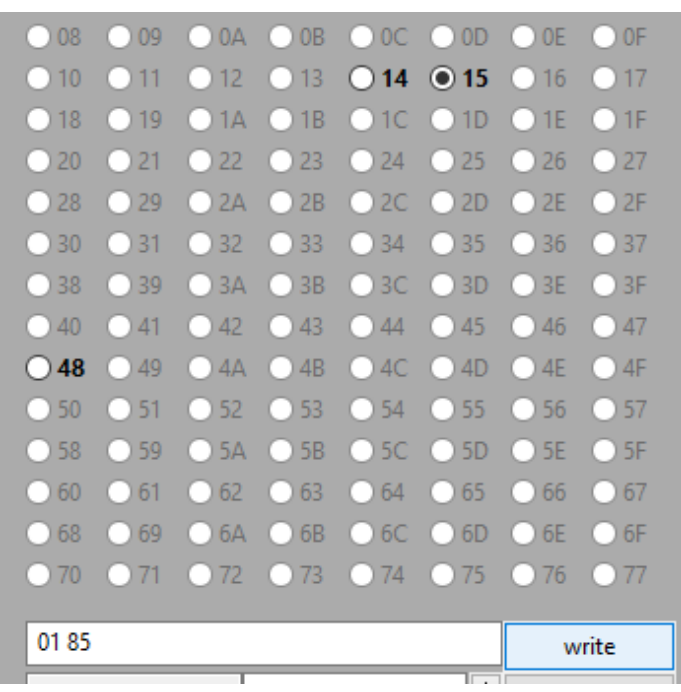

Similarly selecting address 15 and entering the hex values 01 85 then clicking on **write** sets the second LED to 85.

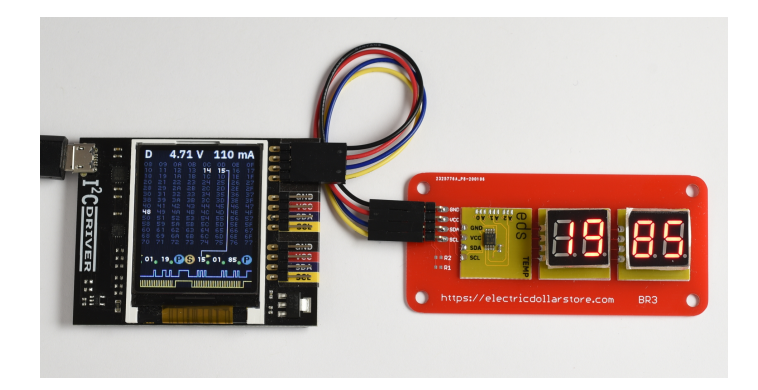

## <span id="page-18-0"></span>**5.3 The command-line tool** i2ccl

i2ccl is the same on all platforms.

<span id="page-18-1"></span>excamera

The first parameter to the command is the serial port, which depends on your operating system. All following parameters are control commands. These are:

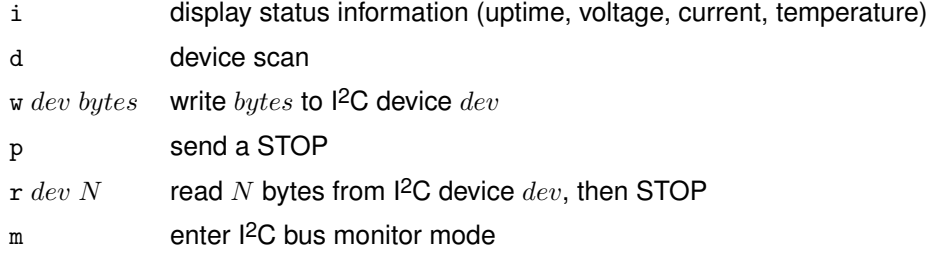

For example the command:

i2ccl /dev/ttyUSB0 r 0x48 2

reads two bytes from the I2C device at address 0x48. So with an [LM75B tem](https://www.nxp.com/docs/en/data-sheet/LM75B.pdf)[perature sensor](https://www.nxp.com/docs/en/data-sheet/LM75B.pdf) connected you might see output like:

0x16,0x20

which indicates a temperature of about 22 °C.

I 2C devices usually have multiple registers. To write to a device register, use the w command. Using the same device at address 0x48, writing the two byte value 0x25,0x26 to register 2 is:

```
i2ccl /dev/ttyUSB0 w 0x48 2,0x25,0x26 p
```
To read register 3 of the LM75B, first write the register address 3, then read two bytes as above:

```
i2ccl /dev/ttyUSB0 w 0x48 3 r 0x48 2
0x50,0x00
```
<span id="page-19-0"></span>Which shows that register 3 has the value 0x5000.

## **5.4 Monitor mode**

<span id="page-19-3"></span>excamera

In monitor mode, the I<sup>2</sup>CDriver does not write any data to the I<sup>2</sup>C bus. Instead it monitors bus traffic and draws it on the display. This makes it an ideal tool for troubleshooting and debugging I2C hardware and software.

To show that it is in monitor mode, the I2CDriver changes the character in the top-left of the display from D to M.

There are several ways of entering monitor mode:

• use the command-line tool:

i2ccl m

- from the GUI check the "Monitor" box
- from Python issue:

i2c.monitor(True)

and to exit:

i2c.monitor(False)

• connect a terminal to the I2CDriver (at 1000000 8N1) and type the m character, then type any character to exit monitor mode

## <span id="page-19-1"></span>**5.5 Capture mode**

<span id="page-19-2"></span>In capture mode, the I<sup>2</sup>CDriver does not write any data to the I<sup>2</sup>C bus. Instead it monitors bus traffic and transmits it via USB for recording on the PC.

### I 2CDriver and I2CMini User Guide 21

#### **5.5.1 Command line**

<span id="page-20-1"></span>excamera

There is a Python sample program that can be used to capture traffic on the command-line at [capture.py](https://github.com/jamesbowman/i2cdriver/blob/master/python/samples/capture.py).

Running it with the I2CDriver address as an argument puts the I2CDriver into capture mode: the character in the top-left of the display changes from D to C.

```
$ python samples/capture.py /dev/ttyUSB0
Now capturing traffic to
   standard output (human-readable)
   log.csv
Hit CTRL-C to leave capture mode
<START 0x14 WRITE ACK>
<WRITE 0x02 ACK>
<WRITE 0x22 ACK>
<STOP>
\widehat{\phantom{a}} C
Capture finished
```
When run, it displays any traffic on standard output. It also writes a traffic summary to  $log.csv$  which can be examined and processed by any tool that can accept CSV files.

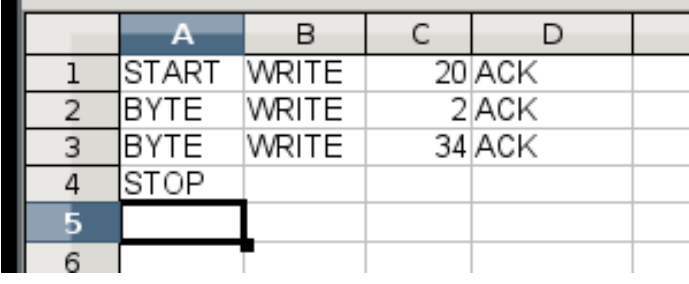

### <span id="page-20-0"></span>**5.5.2 GUI**

The GUI also supports capture to CSV file.

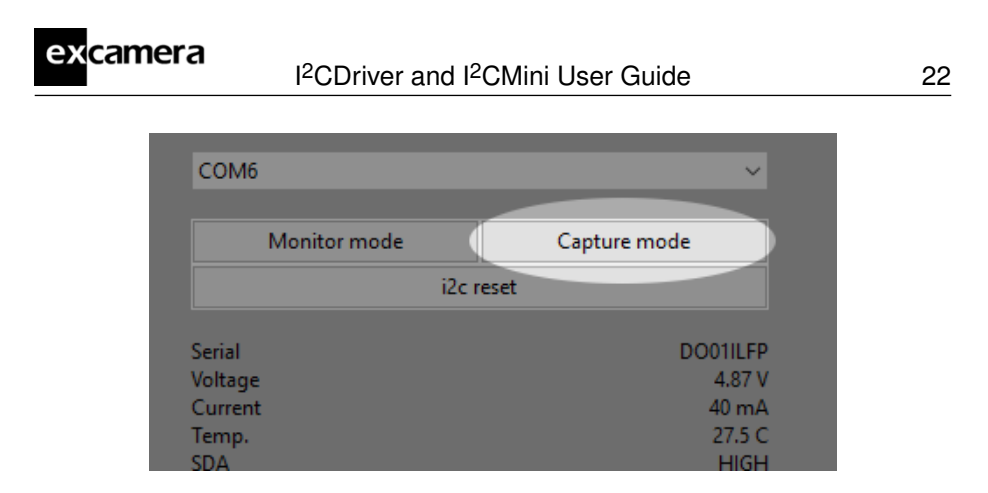

Clicking "Capture mode" starts the capture and prompts for a destination CSV file. The character in the top-left of the display changes from D to C. Capture continues until you click "Capture mode" again.

## <span id="page-22-0"></span>**6 Examples**

<span id="page-22-3"></span>excamera

The Python samples directory contains short examples of using all [Electric](https://electricdollarstore.com) [Dollar Store](https://electricdollarstore.com) I 2C modules:

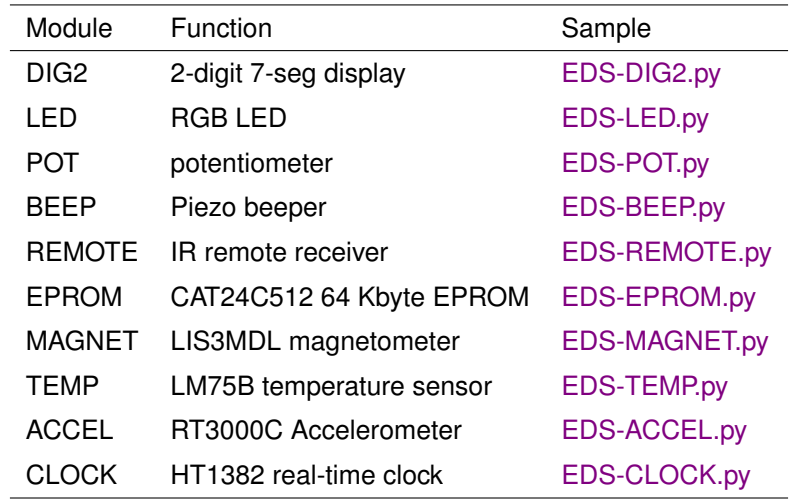

All demos and applications are run the same way, supplying the I<sup>2</sup>CDriver on the command-line. For example:

python EDS-LED.py COM16

Also included are some small applications which demonstrate combinations of modules.

## <span id="page-22-1"></span>**6.1 Color Compass**

### Source code: [EDS-color-compass.py](https://github.com/jamesbowman/i2cdriver/blob/master/python/samples/EDS-color-compass.py)

<span id="page-22-2"></span>Color compass uses MAGNET and LED, reading the current magnetic field direction and rendering it as a color on the LED. As you twist the module, the color changes. For example there is a particular direction for pure red, as well as all other colors. The code reads the magnetic field direction, scales the values to 0-255, and sets the LED color.

## <span id="page-23-1"></span>excamera

## **6.2 Egg Timer**

### Source code: [EDS-egg-timer.py](https://github.com/jamesbowman/i2cdriver/blob/master/python/samples/EDS-egg-timer.py)

The demo uses POT, DIG2 and BEEPER to make a simple kitchen egg timer. Twisting the POT sets a countdown time in seconds, and after it's released the ticker starts counting. When it reaches "00" it flashes and beeps.

## <span id="page-23-0"></span>**6.3 Take-a-ticket**

### Source code: [EDS-take-a-ticket.py](https://github.com/jamesbowman/i2cdriver/blob/master/python/samples/EDS-take-a-ticket.py)

This demo runs a take-a-ticket display for a store or deli counter, using RE-MOTE, DIG2 and BEEP modules. It shows 2-digit "now serving" number, and each time '+' is pressed on the remote it increments the counter and makes a beep, so the next customer can be served. Pressing '-' turns the number back one.

# <span id="page-24-0"></span>**7 Technical notes**

## <span id="page-24-1"></span>**7.1 Port names**

<span id="page-24-3"></span>excamera

The serial port that I<sup>2</sup>CDriver appears at depends on your operating system.

On **Windows**, it appears as COM1, COM2, COM3 etc. You can use the Device Manager or the MODE command to display the available ports. The Windows convention for COM10 and above is that they must be prefixed by  $\setminus \setminus \setminus$ , for example:  $\setminus\setminus$ . \COM11. [This article](https://plugable.com/2011/07/04/how-to-change-the-com-port-for-a-usb-serial-adapter-on-windows-7/) describes how to set a device to a fixed port.

On **Linux**, it appears as /dev/ttyUSB0, 1, 2 etc. The actual number depends on the order that devices were added. However it also appears as something like:

/dev/serial/by-id/usb-FTDI\_FT230X\_Basic\_UART\_DO00QS8D-if00-port0

Where D000QS8D is the serial code of the I<sup>2</sup>CDriver (which is printed on the bottom of each I2CDriver). This is longer, of course, but always the same for a given device. You can create a symlink to refer to the device easily from scripts:

```
ln -s /dev/serial/by-id/usb-FTDI_FT230X_Basic_UART_DO00QS8D-if00-port0
     \tilde{\phantom{1}}/ex1
```
<span id="page-24-2"></span>Similarly on **Mac OS**, the I2CDriver appears as /dev/cu.usbserial-DO00QS8D.

## **7.2 Decreasing the USB latency timer**

I 2CDriver performance can be increased by setting the USB latency timer to its minimum value of 1 ms. This can increase the speed of two-way traffic by up to 10X.

On **Linux** do:

setserial /dev/ttyUSB0 low\_latency

<span id="page-25-1"></span><span id="page-25-0"></span>On **Windows** and **Mac OS** follow [these instructions.](https://projectgus.com/2011/10/notes-on-ftdi-latency-with-arduino/)

## **7.3 Temperature sensor**

The temperature sensor is located in the on-board EFM8 microcontroller. It is calibrated at manufacture to within 2 ◦C.

## <span id="page-26-0"></span>**7.4 Raw protocol**

<span id="page-26-1"></span>excamera

I<sup>2</sup>CDriver uses a serial protocol to send and receive I<sup>2</sup>C commands. Connect to the I2CDriver at 1M baud, 8 bits, no parity, 1 stop bit (1000000 8N1). Because many I2CDriver commands are ASCII, you can control it interactively from any terminal application that can connect at 1M baud. For example typing ? displays the status info, and d returns a bus scan.

Commands are:

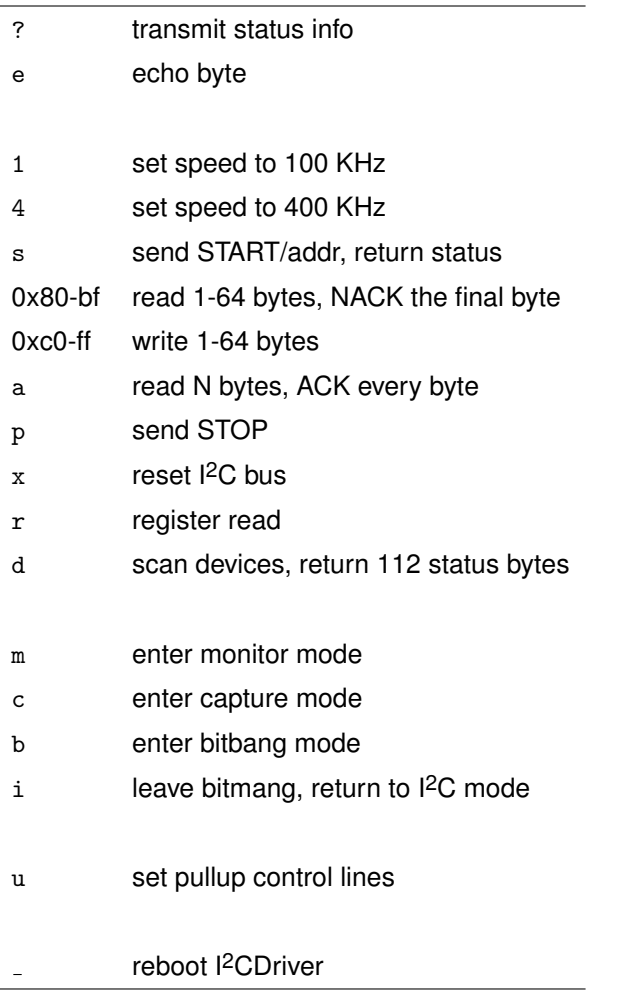

So for example to send this sequence:

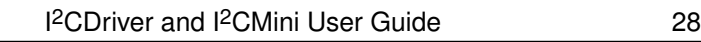

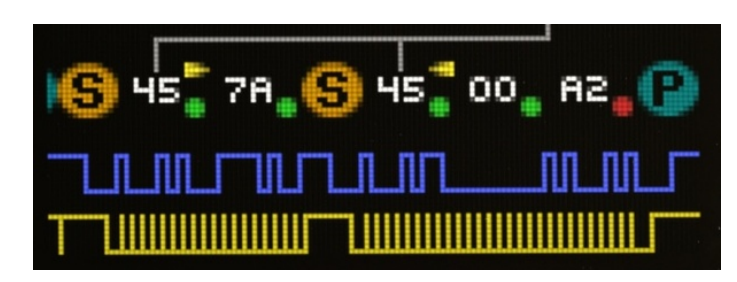

Then the serial conversation is:

excamera

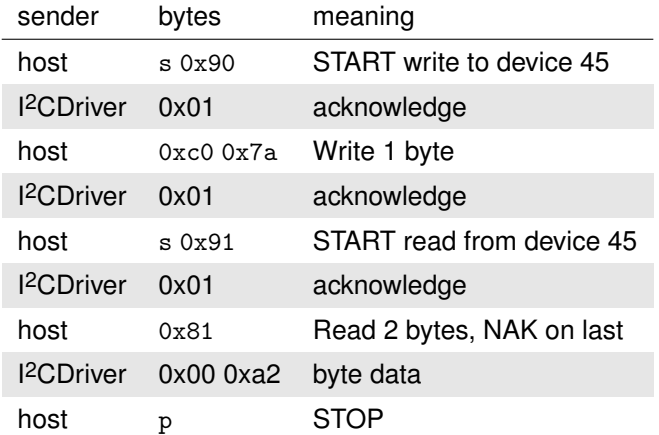

### <span id="page-27-0"></span>**7.4.1** ?**: transmit status info**

7 6 5 4 3 12 0 ? (0x3f)

The response is always 80 bytes, space padded. For example::

[i2cdriver1 DO01JUOO 000000061 4.971 000 23.8 I 1 1 100 24 ffff ]

The fields are space-delimited:

<span id="page-28-3"></span>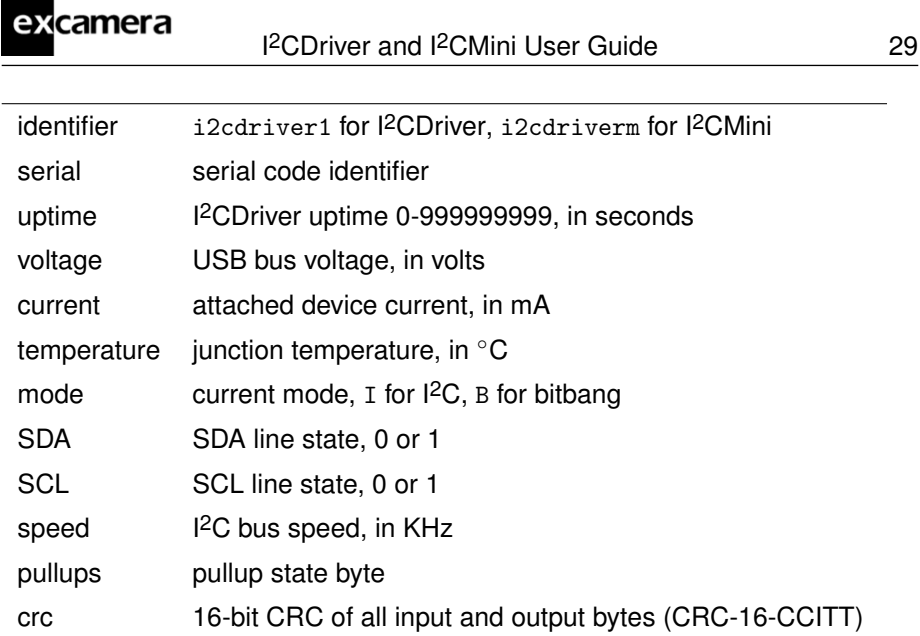

<span id="page-28-0"></span>The Python sample confirm.py shows the CRC-16-CCITT calculation.

## **7.4.2** e**: echo byte**

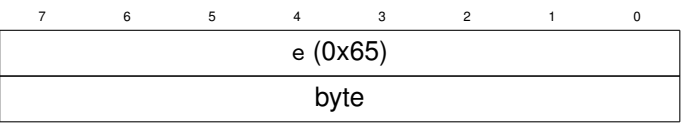

**byte** is any byte value. The reponse is the same value:

7 6 5 4 3 12 0 byte

This command is normally used when first connecting to the I2CDriver to check the serial channel.

### <span id="page-28-1"></span>**7.4.3** 1**: set speed to 100 KHz**

7 6 5 4 3 12 0 1 (0x31)

<span id="page-28-2"></span>Sets the I2C bus speed to 100 KHz. There is no reponse.

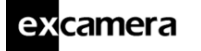

#### **7.4.4** 4**: set speed to 400 KHz**

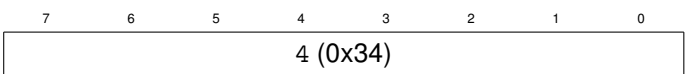

<span id="page-29-0"></span>Sets the I<sup>2</sup>C bus speed to 400 KHz. There is no reponse.

### **7.4.5** s**: START**

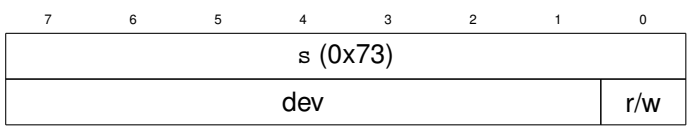

dev is the I<sup>2</sup>C 7-bit device address

**r/w** is 0 to start a write, 1 to start a read

The single byte response is:

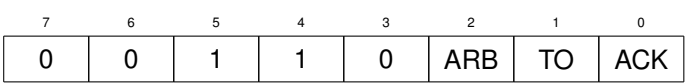

**ARB** is set if bus arbitration is lost during the transmission

**TO** is set if the transmission times out

<span id="page-29-1"></span>**ACK** is set if the I2C device acknowledged the transmission

### **7.4.6** 0x80-bf **: read 1-64 bytes, NACK the final byte**

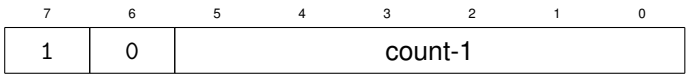

**count** is the number of bytes to read.

I 2CDriver ACKs each read byte, except the last which is NACKed.

<span id="page-29-2"></span>The response is **count** bytes of I2C bus data.

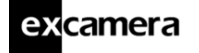

#### **7.4.7** 0xc0-ff **: write 1-64 bytes**

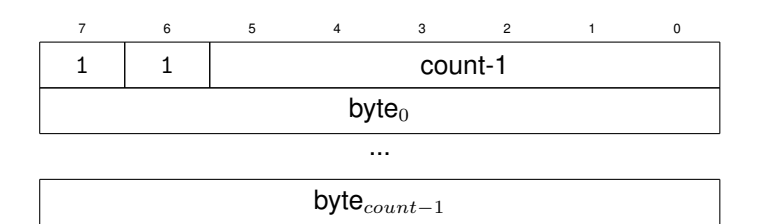

The single byte response is:

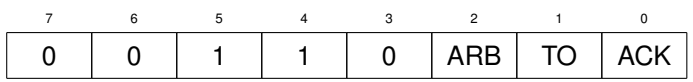

**ARB** is set if bus arbitration is lost during the transmission

**TO** is set if the transmission times out

<span id="page-30-0"></span>ACK is set if the I<sup>2</sup>C device acknowledged the transmission

### **7.4.8** a**: read N bytes, ACK every byte**

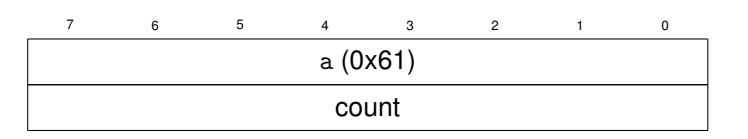

**count** is the number of bytes to read.

I 2CDriver ACKs each read byte. This command is useful when reading more than 64 bytes from an I2C device.

<span id="page-30-1"></span>The response is **count** bytes of I2C bus data.

### **7.4.9** p**: send STOP**

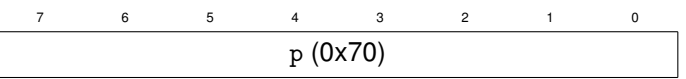

<span id="page-30-2"></span>Send an I<sup>2</sup>C STOP symbol, ending the current transaction. There is no response.

### **7.4.10** x**: reset I2C bus**

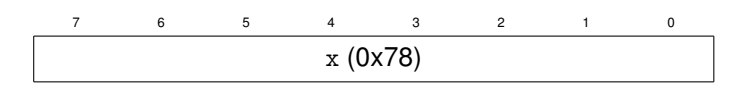

Attempts an I2C bus reset. This consists of:

- 10 pulses of SCK with SDA high
- an I2C STOP symbol

The reponse is sent after the reset, and indicates the state of the I<sup>2</sup>C signals:

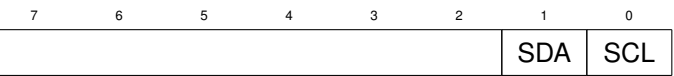

<span id="page-31-0"></span>If both signals are 1, the I2C bus is free.

### **7.4.11** r**: register read**

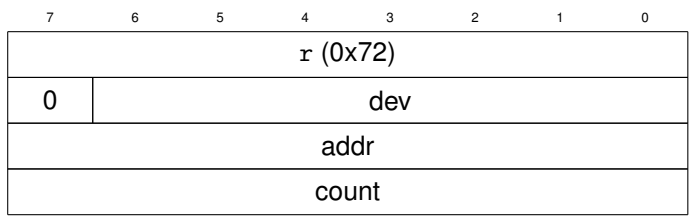

dev is the I<sup>2</sup>C 7-bit device address **addr** is the device register address

**count** is the number of bytes to read

Reads an I2C device register data. This command executes the following I2C operations:

- START, select address **dev** for writing
- write a single byte **addr**
- START, select address **dev** for reading
- read **count** bytes item STOP

<span id="page-31-1"></span>The response is **count** bytes of I2C bus data.

### **7.4.12** d**: scan devices, return 112 status bytes**

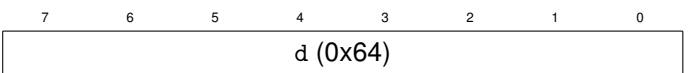

Execute an I2C bus scan for devices from addresses 0x08 to 0x77.

The response is 112 bytes. Each byte is:

excamera

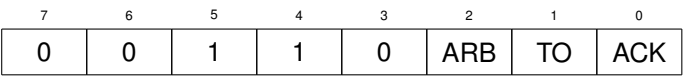

**ARB** is set if bus arbitration is lost during the transmission

**TO** is set if the transmission times out

<span id="page-32-0"></span>ACK is set if the I<sup>2</sup>C device acknowledged the transmission

### **7.4.13** m**: enter monitor mode**

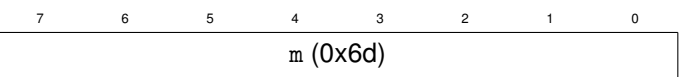

Enters monitor mode. The I<sup>2</sup>CDriver updates the graphical display with any traffic on the I2C bus. To exit monitor mode, send byte 0x20:

7 6 5 4 3 12 0 0x20

#### <span id="page-32-1"></span>**7.4.14** c**: enter capture mode**

<span id="page-32-2"></span>TBD

#### **7.4.15** b**: enter bitbang mode**

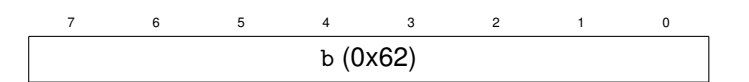

<span id="page-32-3"></span>Enters bitbang mode. See section [7.6](#page-34-0) [Bitbang mode.](#page-34-0)

### <span id="page-33-3"></span>**7.4.16** i**: leave bitmang, return to I2C mode.**

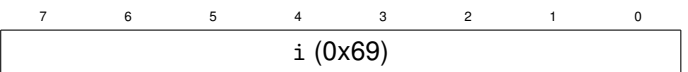

<span id="page-33-0"></span>Leaves bitbang mode and enters I2C mode. See section [7.6](#page-34-0) [Bitbang mode.](#page-34-0)

### **7.4.17** u**: set pullup control lines**

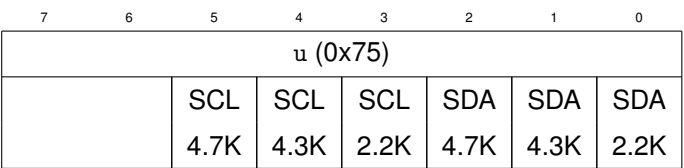

<span id="page-33-1"></span>Sets the I<sup>2</sup>C line pullup resistors. See section [7.5](#page-33-2) [Pull-up resistors.](#page-33-2)

#### **7.4.18 : reboot**

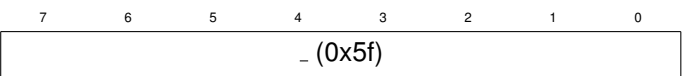

Reboots the I<sup>2</sup>CDriver. There is no response. The host should wait at least 500ms before sending the following command.

## <span id="page-33-2"></span>**7.5 Pull-up resistors**

I 2CDriver has 6 programmable pull-up resistors, 3 each for SDA and SCL. 6 control bits each enable or disable a pull-up resistor. These bits are:

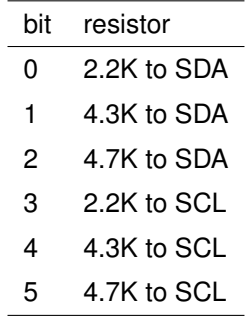

At boot the two 4.7K resistors are enabled. By setting combinations of parallel

resistors, a range of pull-up strengths can be achieved: 4.7K 4.3K 2.2K pull-up strength 0 0 0 0  $(i.e.$  no pull-up) 0 0 1 2.2K

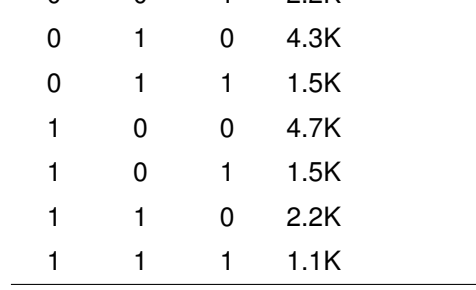

Ordering this by useful resistances, the 3-bit combinations are:

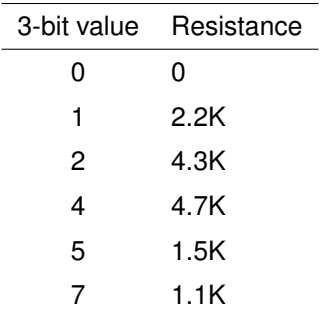

In Python, the pullups are controlled by the setpullups() method, and the state can be read from the pullups variable. Both are 6-bit values as above.

The GUI has a control for the pull-up resistors. It sets the same pull-up strength for both SDA and SCL.

## <span id="page-34-0"></span>**7.6 Bitbang mode**

<span id="page-34-1"></span>excamera

In bitbang mode, the SCL and SDA signals are driven as bidirectional IO signals.

Following the 'b' command, the host sends a **bitbang control sequence** where each sent byte controls the state of the SCL and SDA signals. Each byte is a

# excamera

bitfield, encoded as:

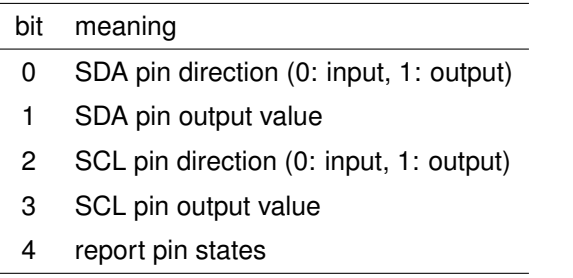

Note that when using a pin as an input, the corresponding output value bit should be '1'. When bit 4 is set, the pins are sampled and I2CDriver transmits a byte to the host with their state:

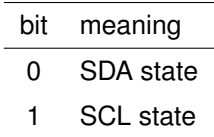

The special value 0x40 ends the bitbang control sequence, but does not exit bitbang mode. To exit bitbang mode and re-enter I2C mode, send command 'i'.

## <span id="page-36-0"></span>**7.7 Capture mode**

<span id="page-36-1"></span>excamera

In capture mode I<sup>2</sup>CDriver monitors the I<sup>2</sup>C bus and reports all events back to the USB host, encoded in a byte stream.

Each byte contains two 4-bit event symbols packed so that the first event symbol is in the 4 more significant bits, and the second event is in the 4 less significant bits.

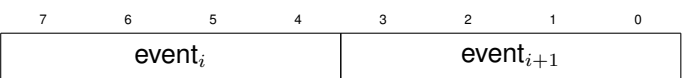

The following 4-bit event symbols are defined:

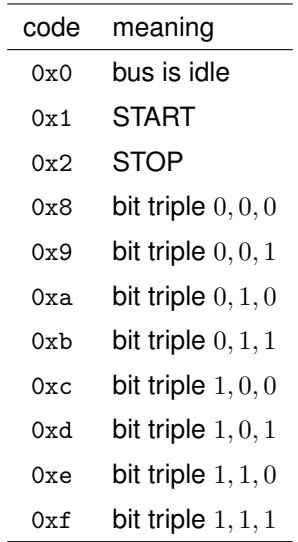

I 2CDriver sends the "bus is idle" token after the bus has been idle for approximately 30 ms. Hence when there is no bus activity "bus is idle" tokens arrive at about 30 Hz.

I 2C is a byte-oriented protocol, and each byte is followed by an ACK/NAK bit, so each byte actually appears as 9 bits on the wire, with the final bit as the ACK/NAK. Hence each I<sup>2</sup>C byte results in three triples being sent. The first 8 bits are the big-endian I<sup>2</sup>C byte. The final bit is the ACK/NAK. Note that I<sup>2</sup>C represents ACK as 0, and NAK as 1.

As an example, the following wire sequence

excamera

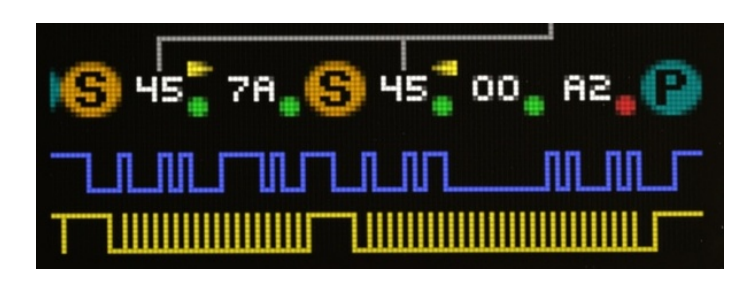

would appear on the capture interface as the following event symbols:

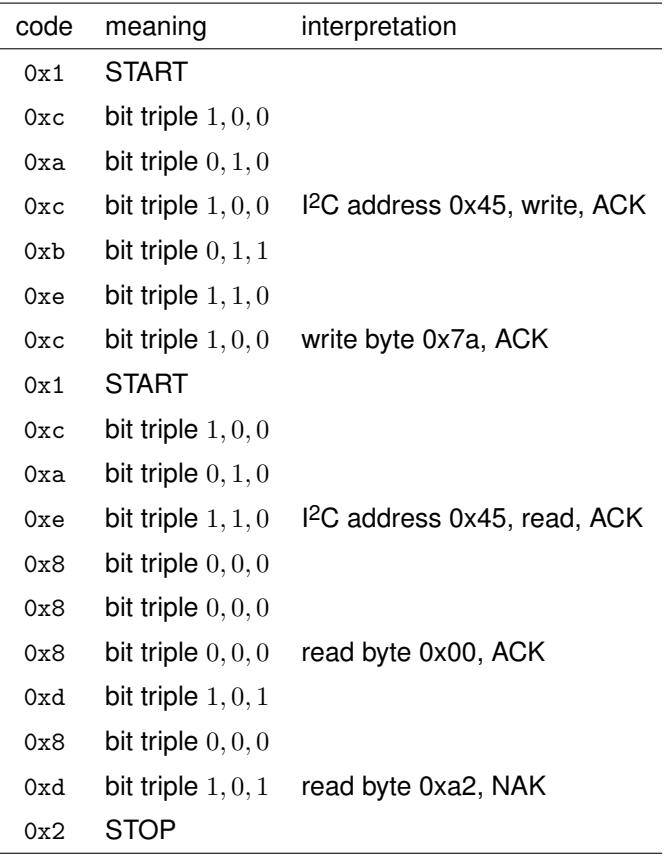

Hence the bytes sent from the I2CDriver for this sequence are:

0x1c, 0xac, 0xbe, 0xc1, 0xca, 0xe8, 0x88, 0xd8, 0xd2

## <span id="page-38-0"></span>**7.8 Specifications**

### **I 2CDriver DC characteristics**

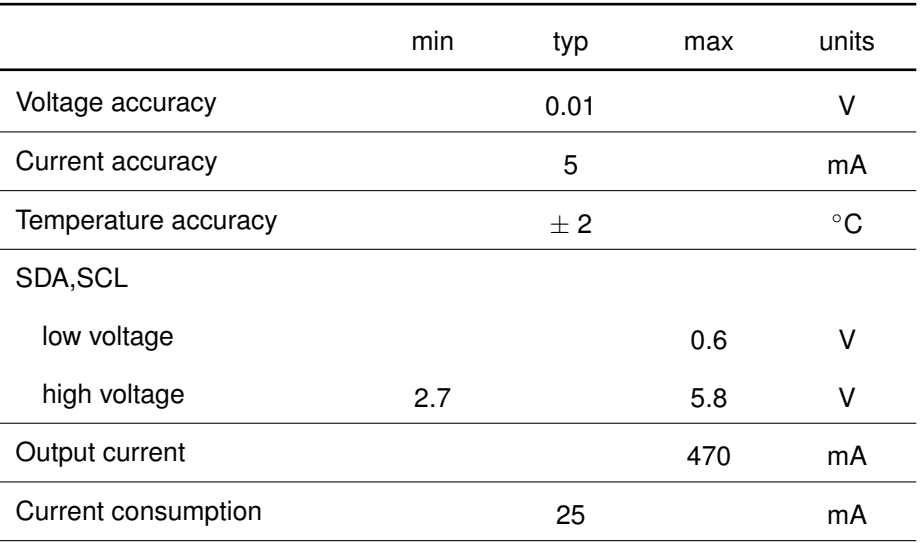

### **I 2CMini DC characteristics**

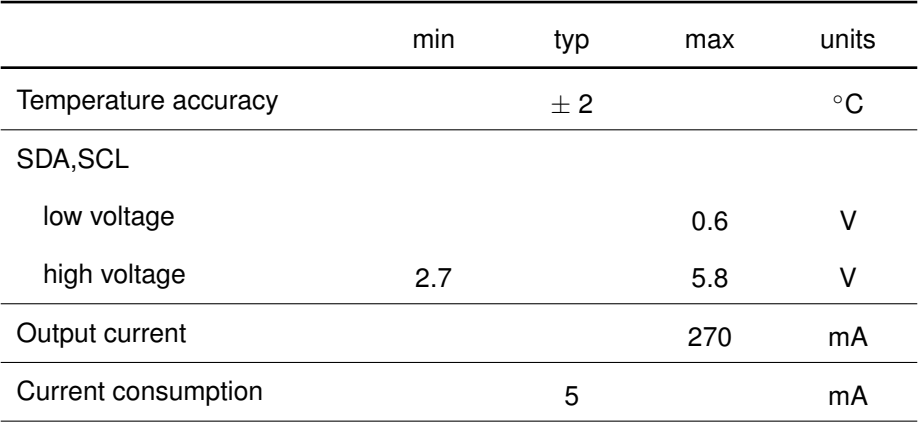

<span id="page-39-2"></span>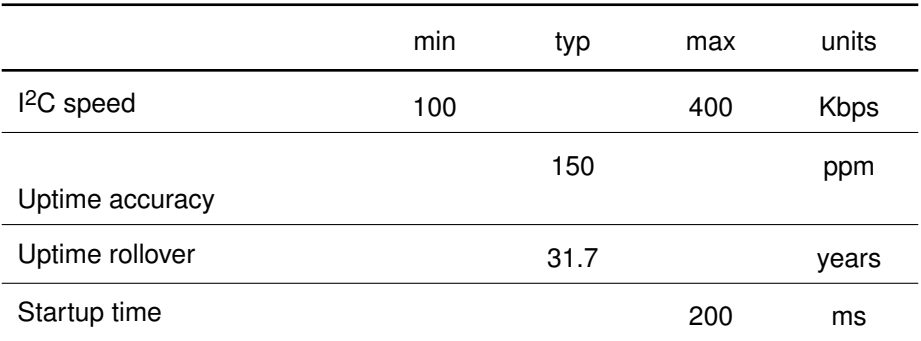

# <span id="page-39-0"></span>**8 Troubleshooting**

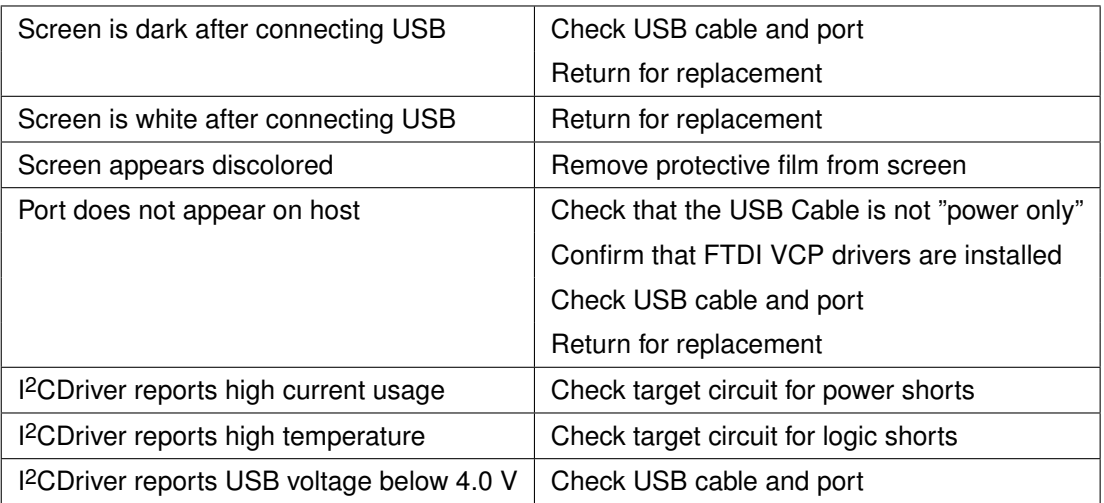

# <span id="page-39-1"></span>**9 Support information**

Technical and product support is available at [support@spidriver.com](mailto:support@spidriver.com) I 2CDriver is built and maintained by [Excamera Labs.](https://excamera.com)

# **Index**

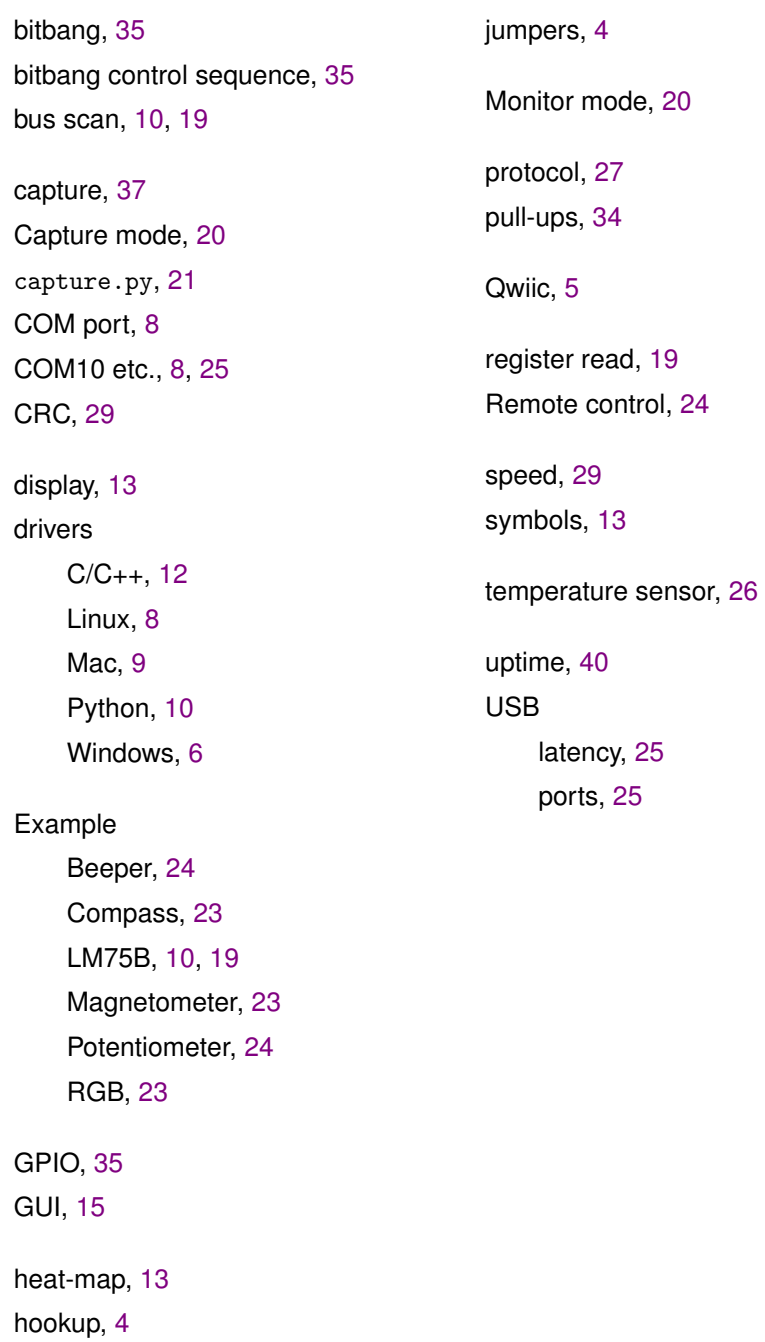